# 環境部氣候變遷署 事業溫室氣體排放量資訊平台

# 查驗管理系統操作手冊

環科工程顧問股份有限公司

中華民國 112 年 8 月

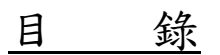

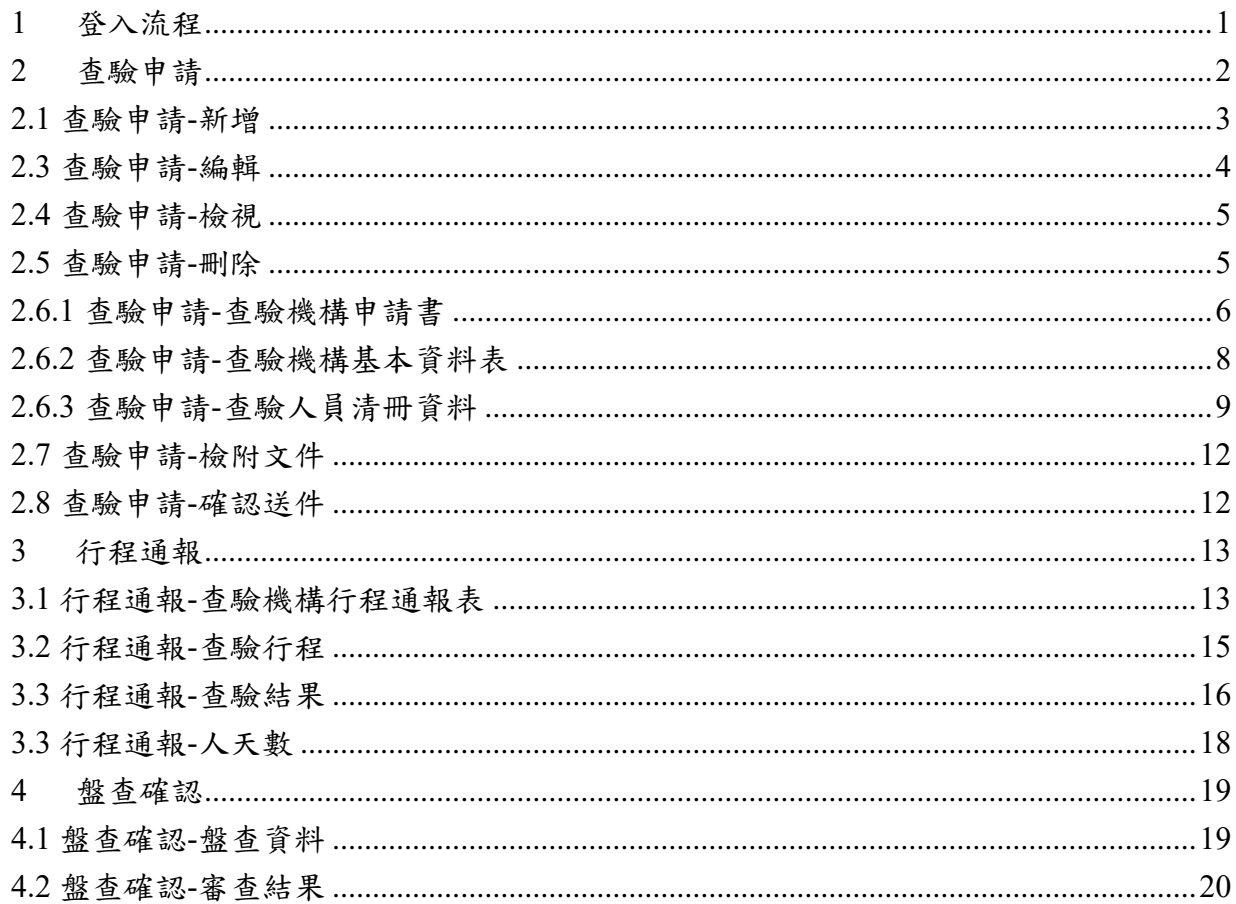

#### <span id="page-2-0"></span>1 登入流程

#### 進入方式:

(1) 在網址列填入事業溫室氣體登錄平台網址,,點選[查驗管理]按「查驗管理系統登 入」。

# GAOOOQ

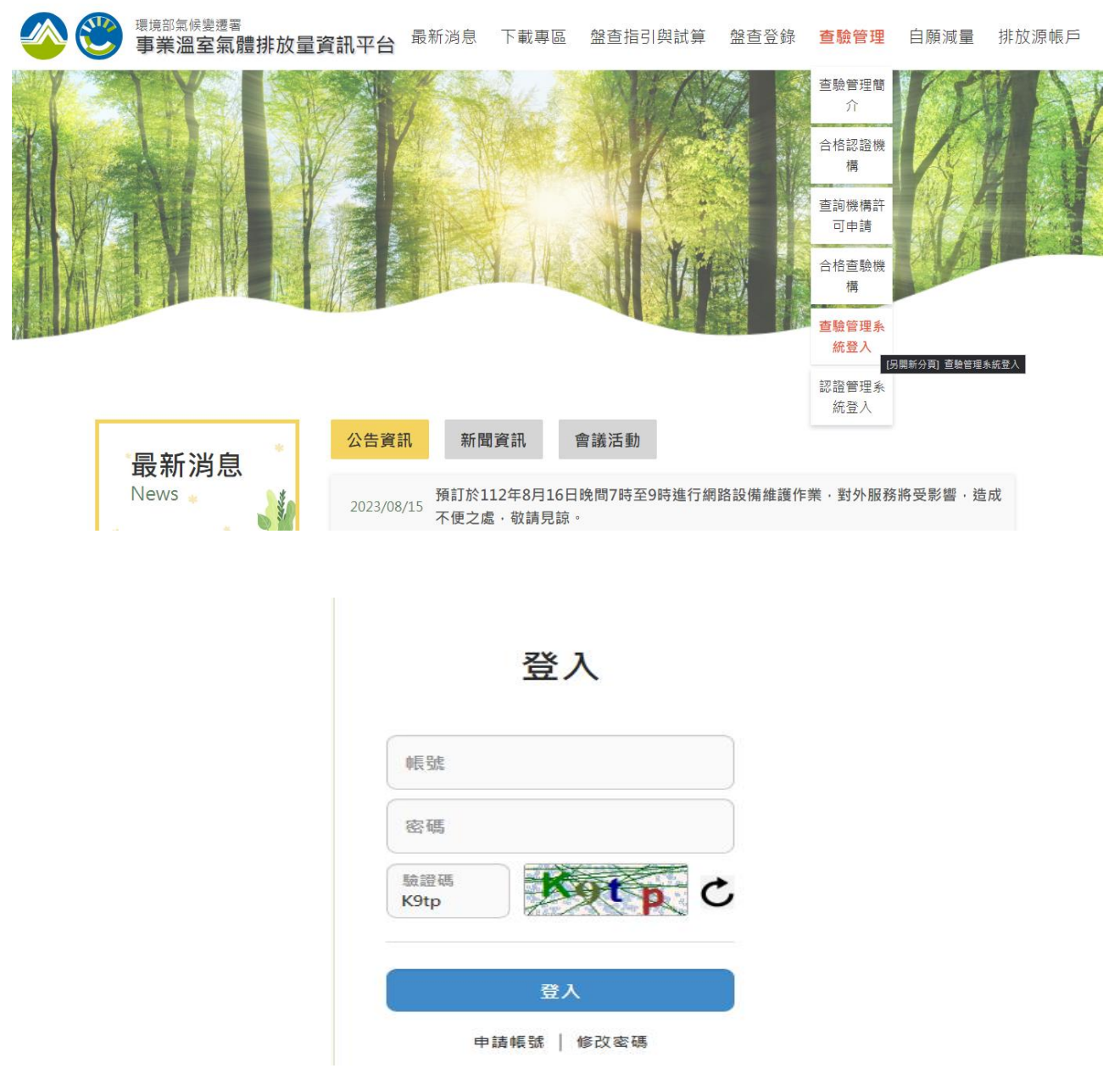

操作說明:

- (1) 點選查驗管理系統登入
- (2) 輸入「帳號」、有效「密碼」及驗證碼,按下"登入"鍵登入事業溫室氣體登錄平台。

# <span id="page-3-0"></span>2 查驗申請

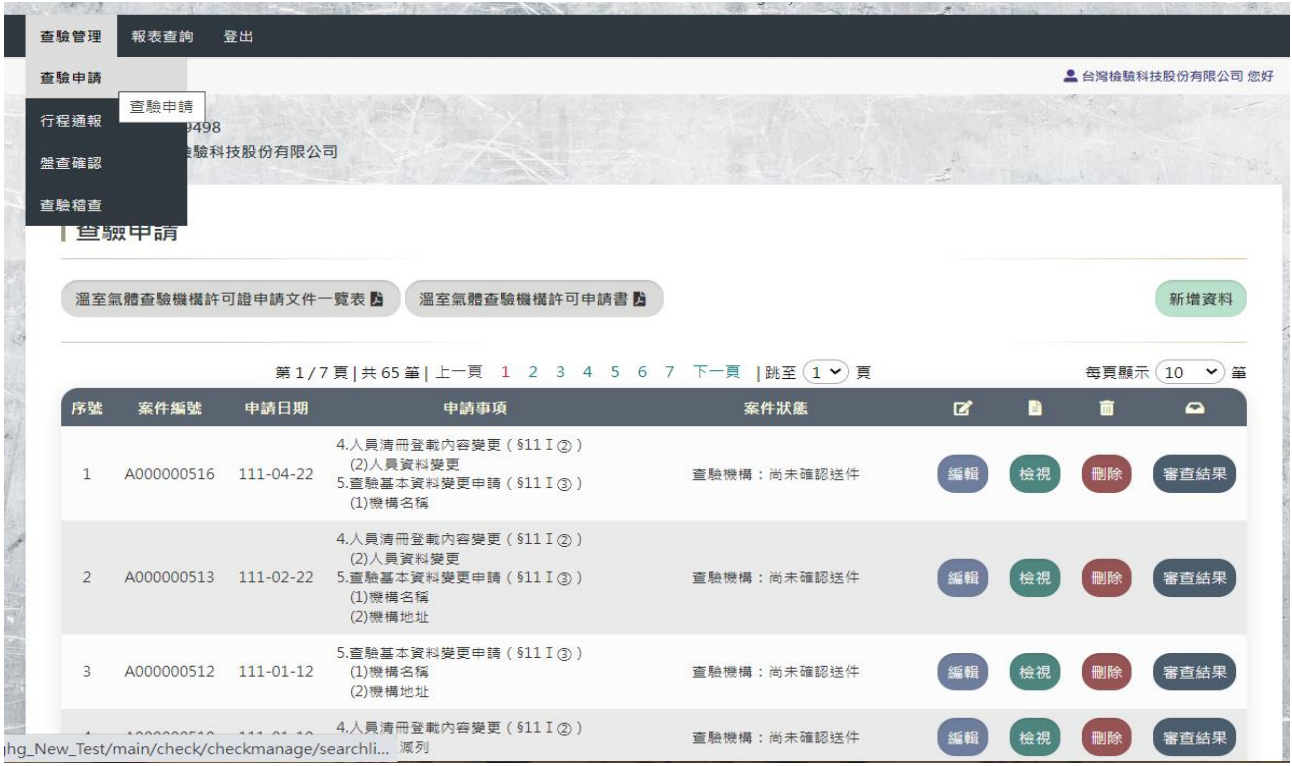

#### 操作說明:

使用者輸入帳號密碼後,點選上方「查驗管理」,將會顯示歷年的查驗申請資料。 若欲新增申請資料,可點選「新增資料」。

# <span id="page-4-0"></span>2.1 查驗申請-新增

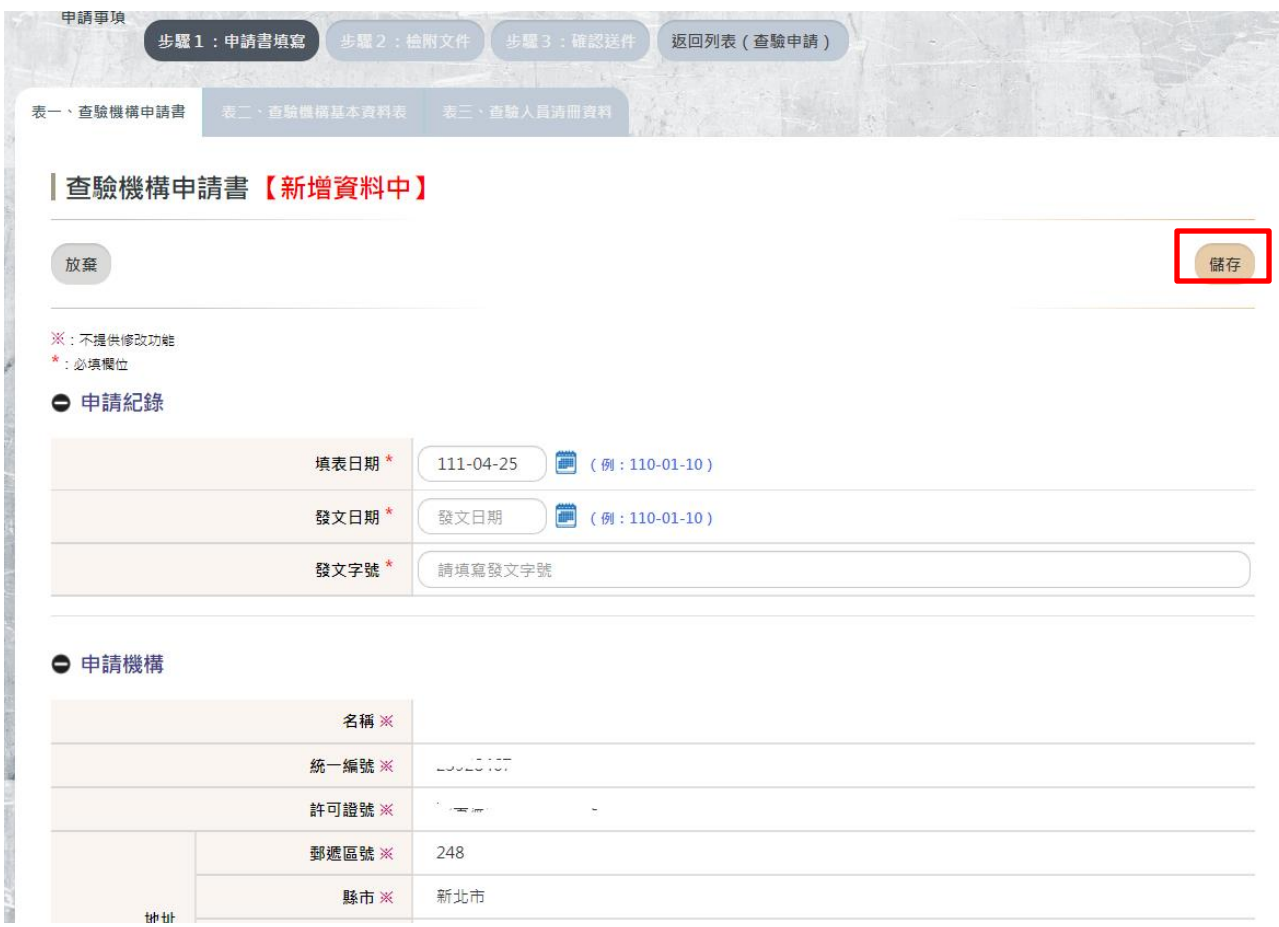

操作說明:

若點選「新增資料」,系統將會自動帶入帳號之基本資料並不提供修改,如欲修改帳號內容請 至帳號維護編修後再執行此作業,輸入有標示\*的欄位資料,按下「儲存」即可。

#### <span id="page-5-0"></span>2.3 查驗申請-編輯

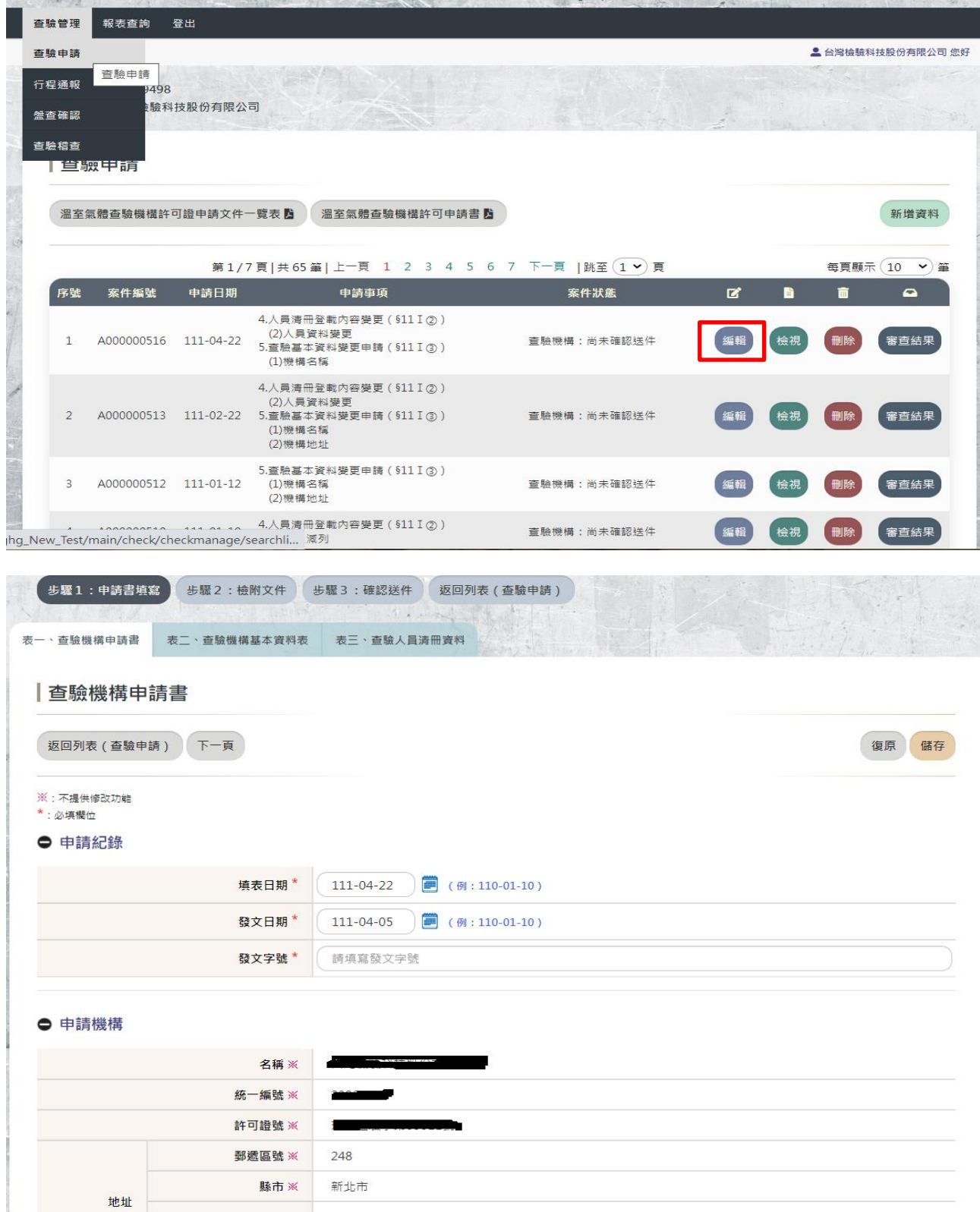

#### 操作說明:

1. 若欲修改查驗申請的資料,在該筆資料點選「編輯」,此時可依步驟點選上方各表單功 能選項進入修改。

查驗管理系統操作手冊 おおし こうしょう こうしょう こうしょう こうしゅう うちのみ うちのみ うちのみ うちのみ うちのみ

<span id="page-6-0"></span>2. 若為基本資料變更,介面將

# 2.4 查驗申請-檢視

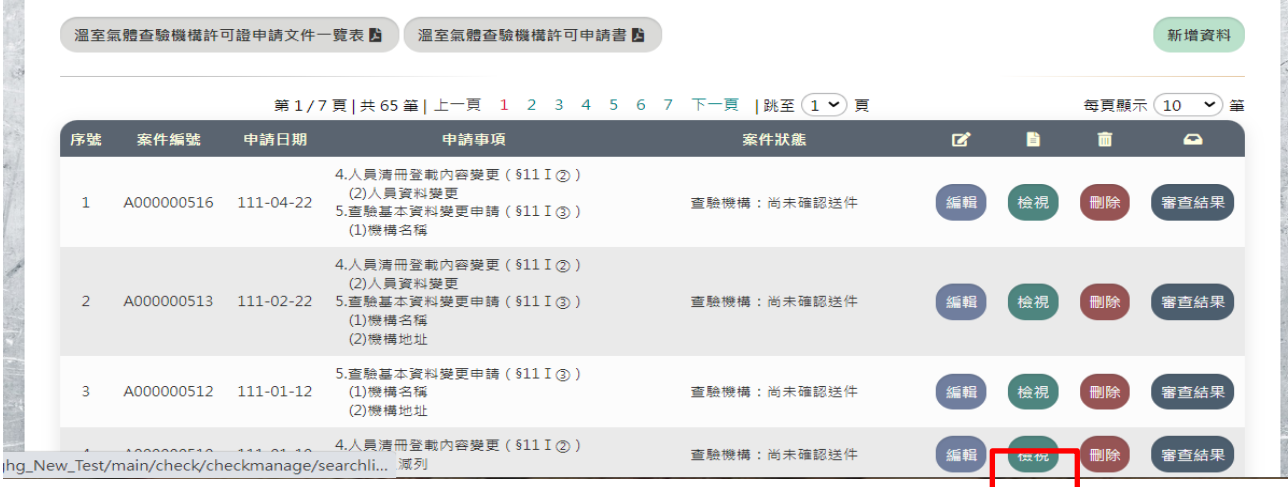

#### 操作說明:

若欲查看查驗申請的資料,在該筆資料點選「檢視」,此時可點選上方各功能選項進入查看 資料。

# <span id="page-6-1"></span>2.5 查驗申請-刪除

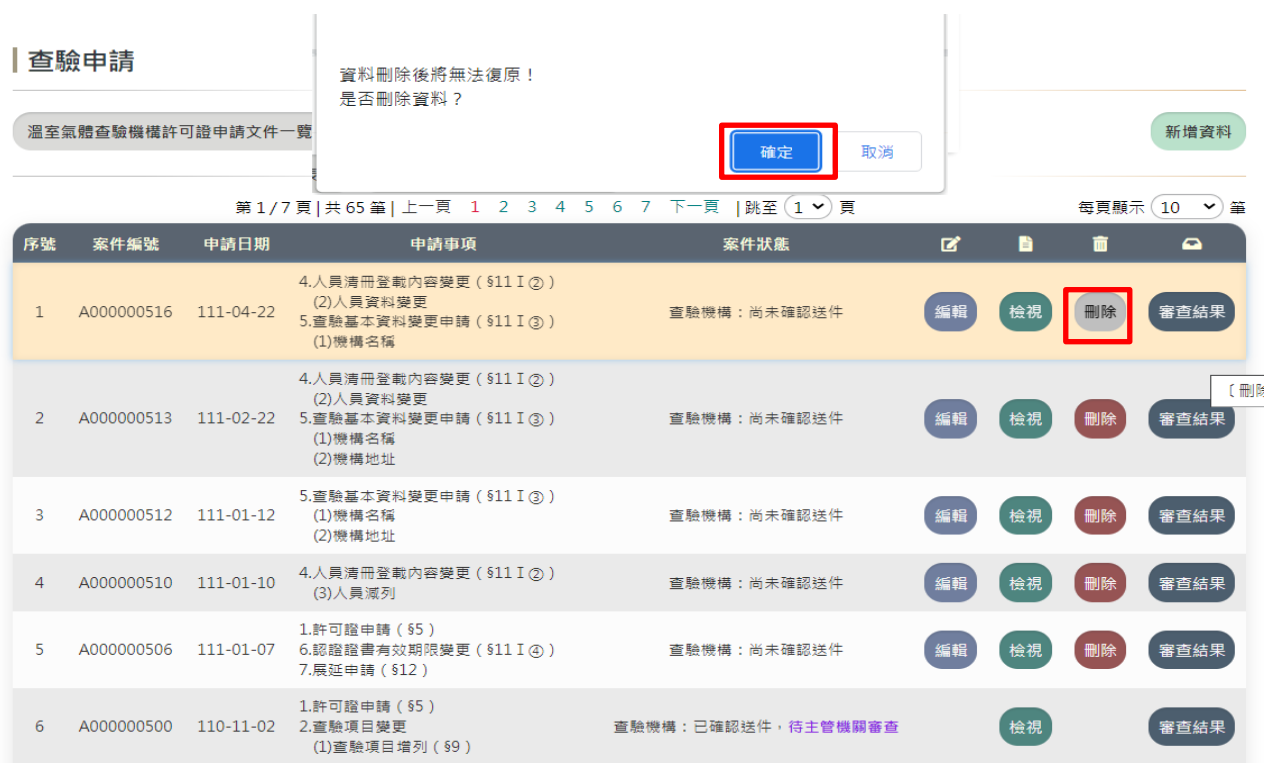

#### 注意事項:

若按下「確定」按鈕,此時將會刪除該筆所有相關的資料,確定刪除後則無法復原資料。

# <span id="page-7-0"></span>2.6.1 查驗申請-查驗機構申請書

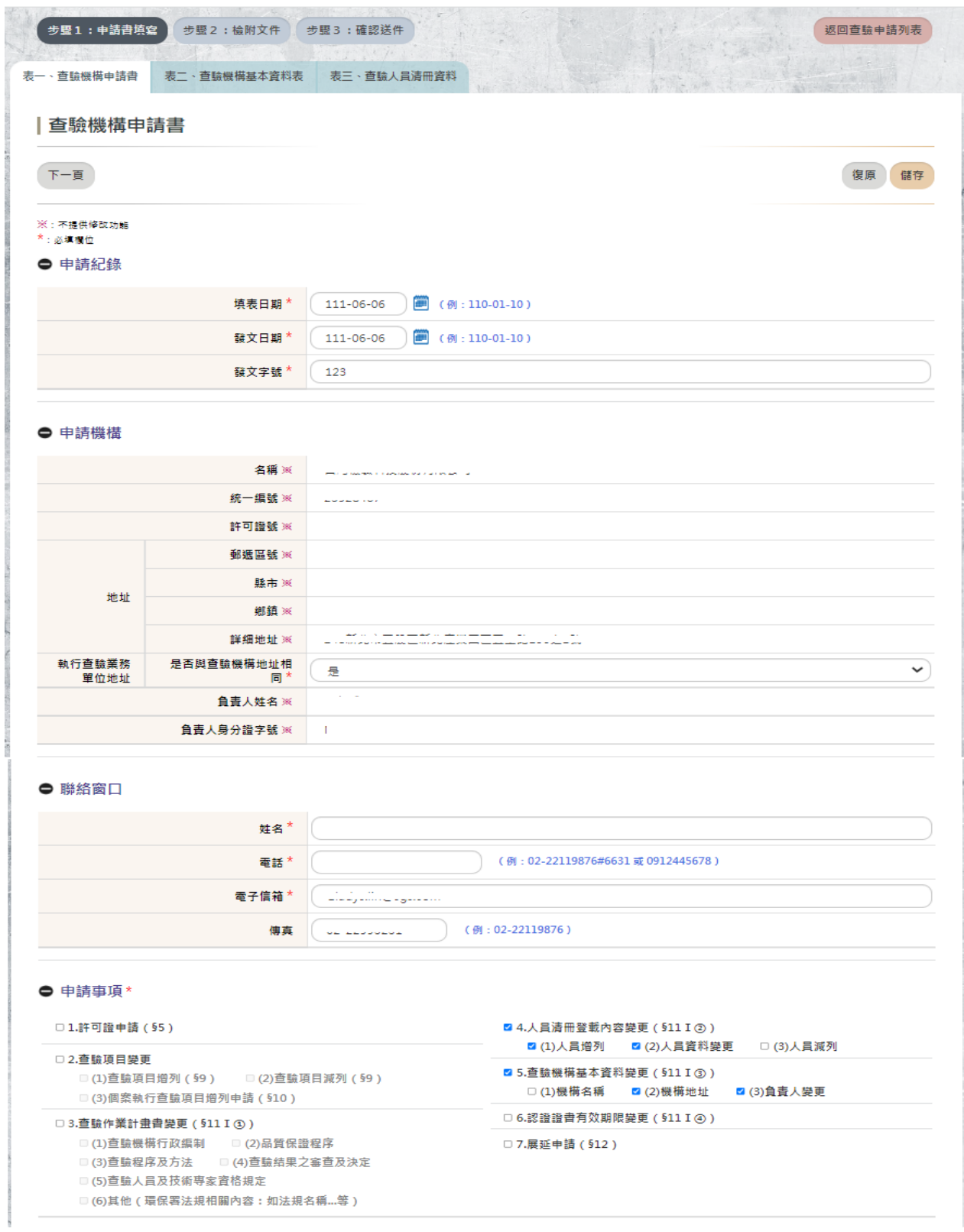

操作說明:

1. 系統針對申請項目勾選的項目,管控可修改欄位

欄位說明:

1.案件編號:於事業溫室氣體登錄平台新增申請案,系統即自動帶入案件編號。

2. 填表日期:於事業溫室氣體登錄平台完成申請資料填寫,系統即自動帶入填表日期。 3. 申請紀錄:申請機構依檢送本署之公文日期及公文文號,填寫之。新增申請案時,請 依系統指示填寫申請公文日期及公文文號;提送補正時,請依系統指示填寫補正公文日 期及公文文號。

4. 申請機構:初次申請者,請依營利事業登記證,填入申請機構之中文名稱、統一編號 及地址等資訊。電話與傳真請「依(區域碼)電話號碼」格式填寫。其他申請事項,則由 系統自動依帳號資訊帶入。

5.聯絡窗口:請依系統指示選擇本次申請案之聯絡人姓名及職稱、電話、傳真、電子信 箱等資訊。電話與傳真請「依(區域碼)電話號碼」格式填寫。

6.申請事項:本次申請案件類型,可複選。

7.認證紀錄:請依系統指示選擇本署委託之認證機構名稱,並填寫認證證書載明之有效 期限。

8.增列查驗項目:請依系統指示填寫本次增列之查驗項目或方法。無申請增列查驗項目 者,毋須填寫。

9.增列個案查驗項目:請依系統指示填寫本次增列個案查驗之查驗項目、方法及完整的 個案名稱。無申請增列個案查驗項目者,毋須填寫

2.6.2 查驗申請-查驗機構基本資料表-查驗項目變更

#### ● 申請事項\*

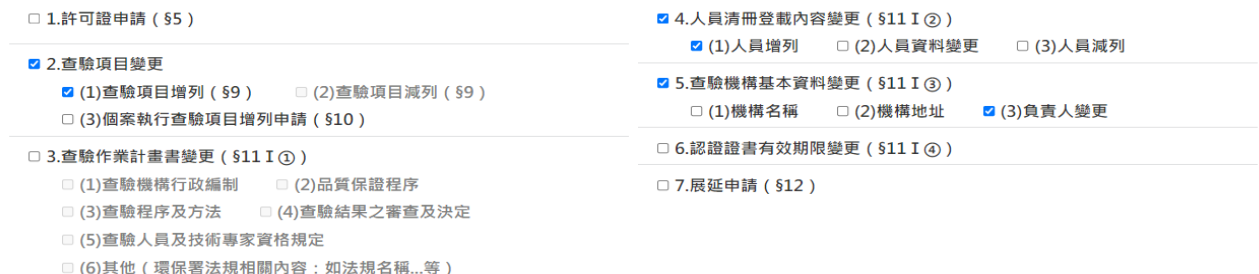

● 申請事項 > 2.查驗項目變更 > (1)查驗項目增列 ( §9 ) \*

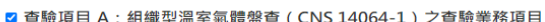

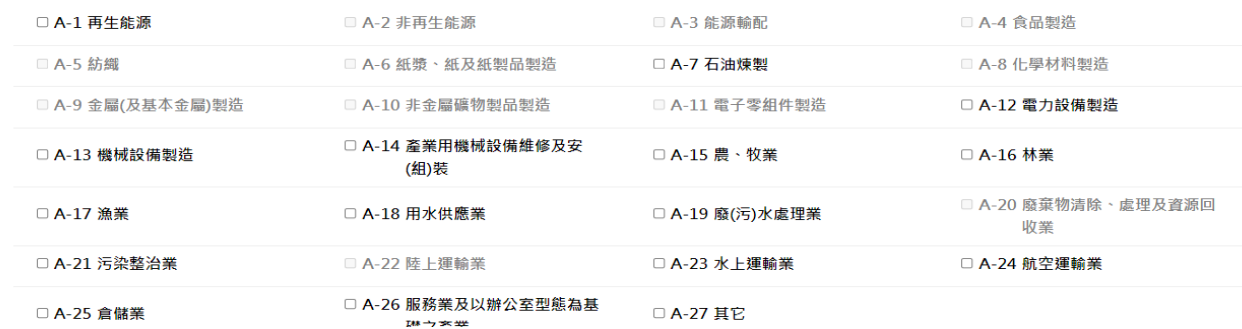

操作說明:

香驗管理系統操作手冊 あいしん こうしょう こうしょう こうしゅう こうしゅう うちのう うちのう うちのう うちのう うちのう こうしゅう こうしゅう 1. 申請項目勾選項目有勾選 1.許可證申請或 2.查驗項目變更,介面才會展開查驗項目可編

<span id="page-9-0"></span>2. 已核准之項目則不提供勾選

2.6.3 查驗申請-查驗機構基本資料表

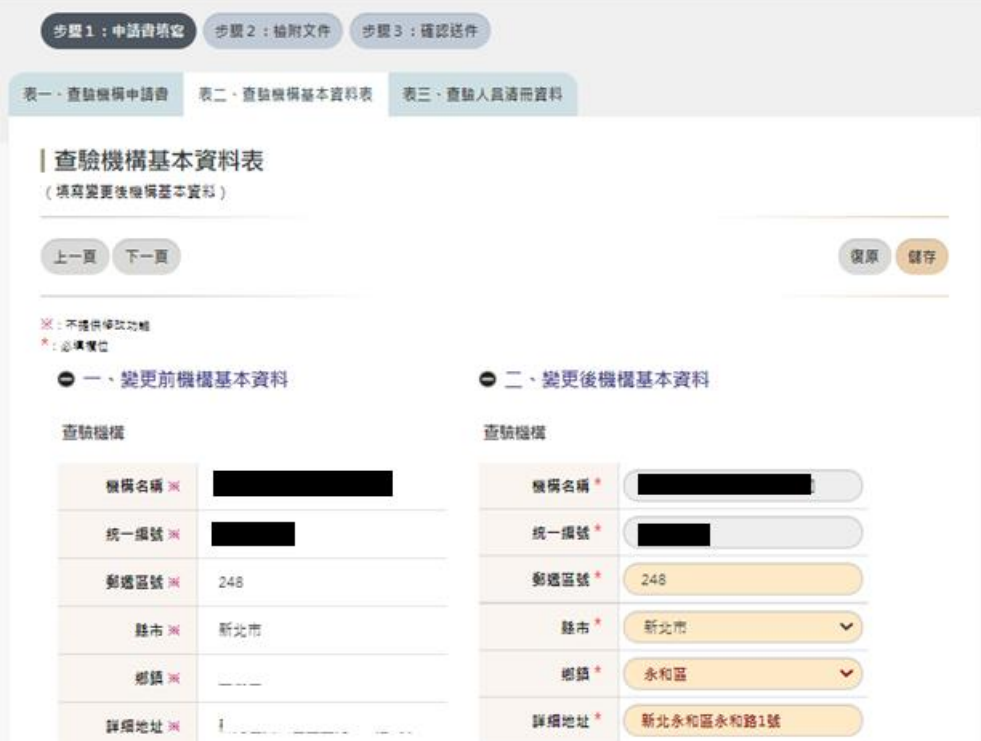

操作說明:

1. 申請項目勾選項目有勾選 1.許可證申請或 5.查驗機構基本資料變更,本標籤頁才可編修 欄位之權限

欄位說明:

1. 變更前機構基本資機構基本資料變更者,已取得許可證之申請機構,系統即 自動依許可資料帶入。初次申請者毋須填寫此欄位。

2.變更後機構基本資料:請依營利事業登記證及認證證書,填入申請機構之中文名稱、 統一編號及地址等資訊。電話與傳真請「依(區域碼)電話號碼」格式填寫。

3. 變更後欄位資料以紅色區分

<span id="page-10-0"></span>2.6.4 查驗申請-查驗人員清冊資料

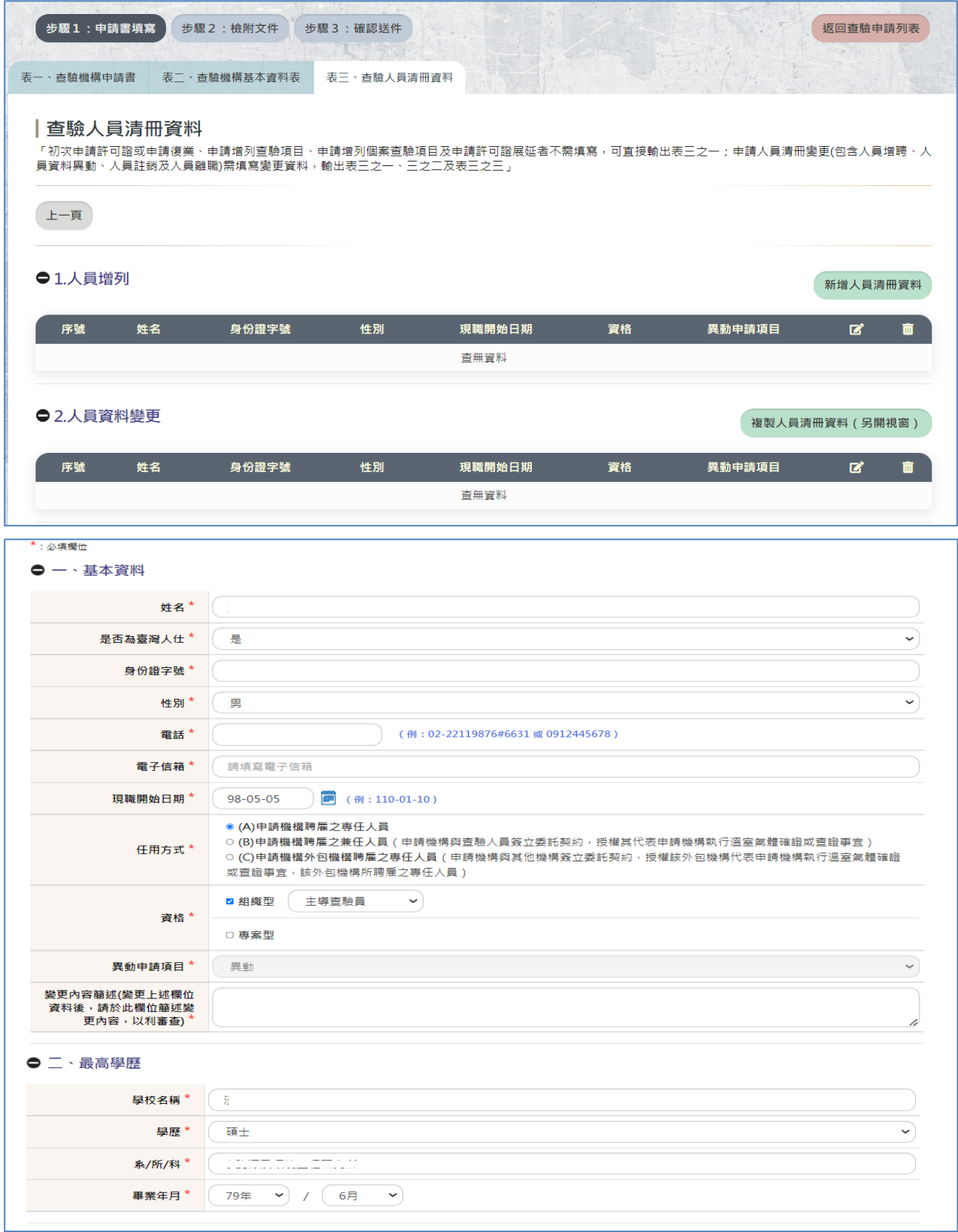

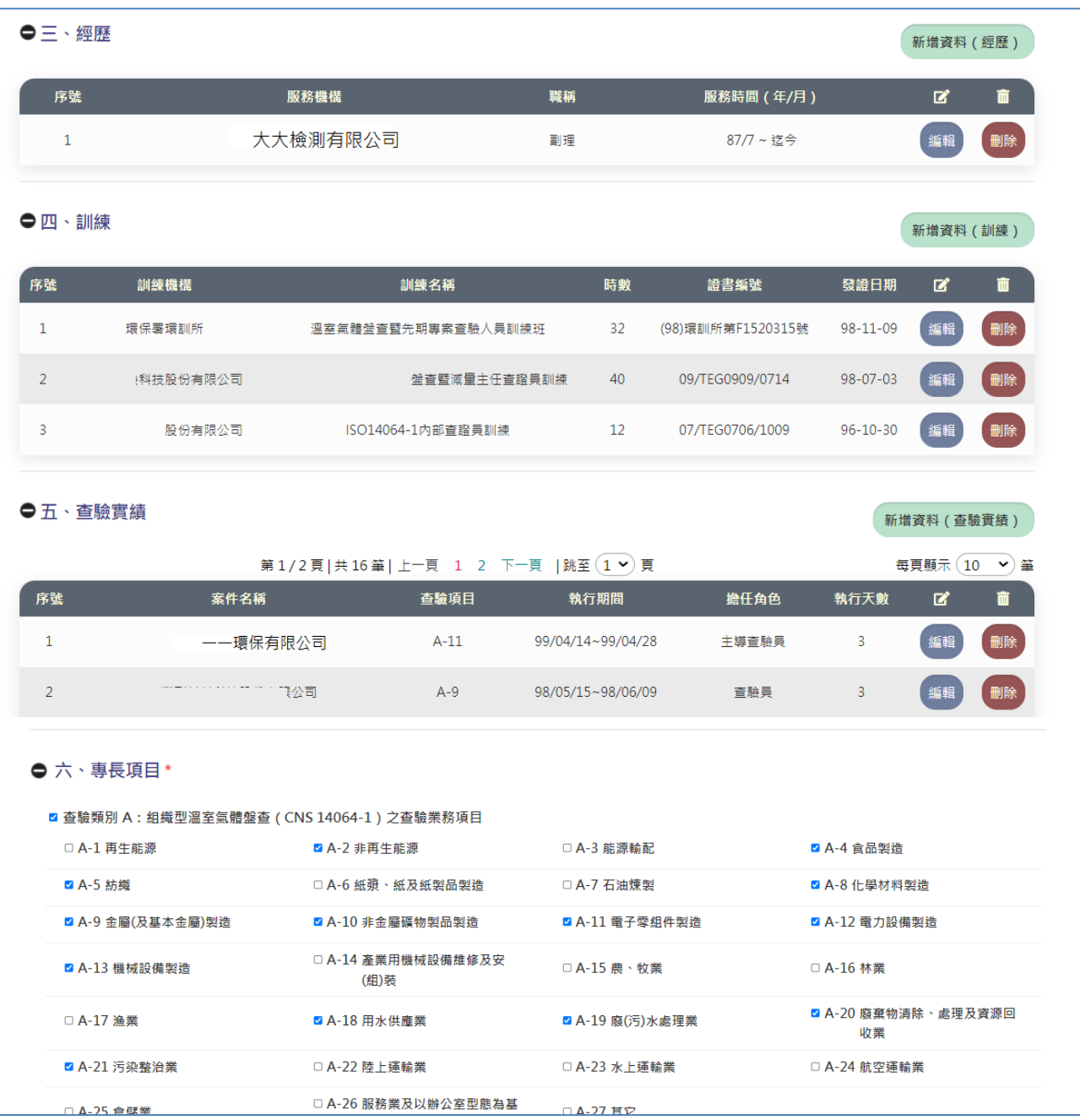

操作說明:

1. 申請項目勾選項目有勾選 1.許可證申請或 4.人員清冊登載內容變更,本標籤頁才可編修 欄位之權限

- 2. 新增人員資料,包含姓名、身分證字號、任用方式、任職日期、學經歷等訊息
- 3. 查驗人員清冊資料(變更或離職):
	- (1) 從現行人員名單勾選變更或離職者,點選複製,系統將人員資料自動帶入系統
	- (2) 點選編輯: 修改「經歷」、「查驗實績」、「專長項目」、「訓練」等查驗人員相關資訊 內容

欄位說明:

1.查證人員資料總表:初次申請者,系統自動依申請機構輸入之各查證人員基本資料表 內容,帶入各查證人員之姓名、任用方式、資歷及人員編號等資訊。非初次申請者,系 統自動依本署核准登錄之查驗機構設置之各查證人員基本資料表內容,帶入欄位資訊。

查驗管理系統操作手冊 2009年 10月11日 10月11日 10月11日 10月11日 10月11日 10月11日 10月11日 10月11日 10月11日 10月11日 10月11日 10月11日 10月11日 10月11日 10月11日 10月11日 10月11日 10月11日 10月11日 10月11日 10月11日 10月11日 10月11日 10月11日 10月11日 10月11日 10月11日 10月11日 10月11日 10

2. 查證人員異動申請總表:請選擇異動項目及欲變更之查證人員姓名,並依系統指示填 入各變更重點及填入變更後之資訊。

3.查證人員基本資料表人員編號:請填入查證人員取得本署核發之溫室氣體查驗人員訓 練班溫室氣體抵換專案查驗人員訓練班或溫室氣體盤查暨先期專案查驗人員訓練班溫室 氣體盤查查驗人員訓練班證書編號。請確認人員編號與訓練欄位所示相關證書編號一 致。

4.基本資料姓名:請填入查證人員姓名登錄日期:本項毋須填寫,由系統依本署核准登 錄之公文,自動代入其發文日期。離職日期:請填入查證人員停止執行溫室氣體查驗業 務之日期;如無此項資訊,毋須填寫本項。身份證字號:請依身份證明文件(如身份證 或護照),填寫身份證字號。性別:請填入查證人員性別電話:請填入查證人員公務聯 絡電話。聯絡電話請「依(區域碼)電話號碼」或「手機號碼」格式填寫。任用方式:請 依下列說明,選擇任用方式全職:申請機構聘雇之全職人員。兼任:申請機構與查證人 員簽立委託契約,授權其代表申請機構執行溫室氣體確證或查證。外包:申請機構與其 他機構簽立委託契約,授權該外包機構代表申請機構執行溫室氣體確證或查證事宜,該 外包機構所聘雇之人員。電子信箱:請填入查證人員公務使用之電子信箱。資歷:請依 本署所定查驗員及主導查驗員資格規定(請確認與查驗實績欄位資訊相符)及申請機構 內部審核證明文件,填寫查證人員具備之資歷。

5.學歷:請填寫最高學歷之學校名稱、所/系/科、畢業日期,並檢附畢業證書影本。 6.經歷:請填寫最近五年內查證人員任職之服務機構、職位、工作內容及起迄日期。11 項次填表說明

7. 訓練:依本署所定人員資格規定,填寫溫室氣體相關訓練(包含證照課程、相關研討 會),並檢附相關證明文件。請確認必要填入之訓練活動包含本署核發之溫室氣體查驗 人員訓練班溫室氣體抵換專案查驗人員訓練班或溫室氣體盤查暨先期專案查驗人員訓練 班溫室氣體盤查查驗人員訓練班證書資訊。如為專案型查證人員,必要填入本署核發之 溫室氣體抵換專案查驗人員訓練班證書資訊。

8. 查驗實績:請依本署所定查驗員及主導查驗員資格規定,填寫溫室氣體組織型與專案 型之查驗經驗,包含參與之查驗案件名稱、查驗項目代號、查驗執行期間及於查驗作業 所擔任角色(查驗員、主導查驗員或觀察員)及執行天數。請確認查驗實績須符合本署 所定查驗員及主導查驗員資格(資歷)認定規定,並檢附相關證明文件。

9. 專長:請依署所定查驗員及主導查驗員資格規定及申請機構內部審核程序及紀錄,填 寫該名人員具備之查驗項目代號,並檢附相關證明文件。

# <span id="page-13-0"></span>2.7 查驗申請-檢附文件

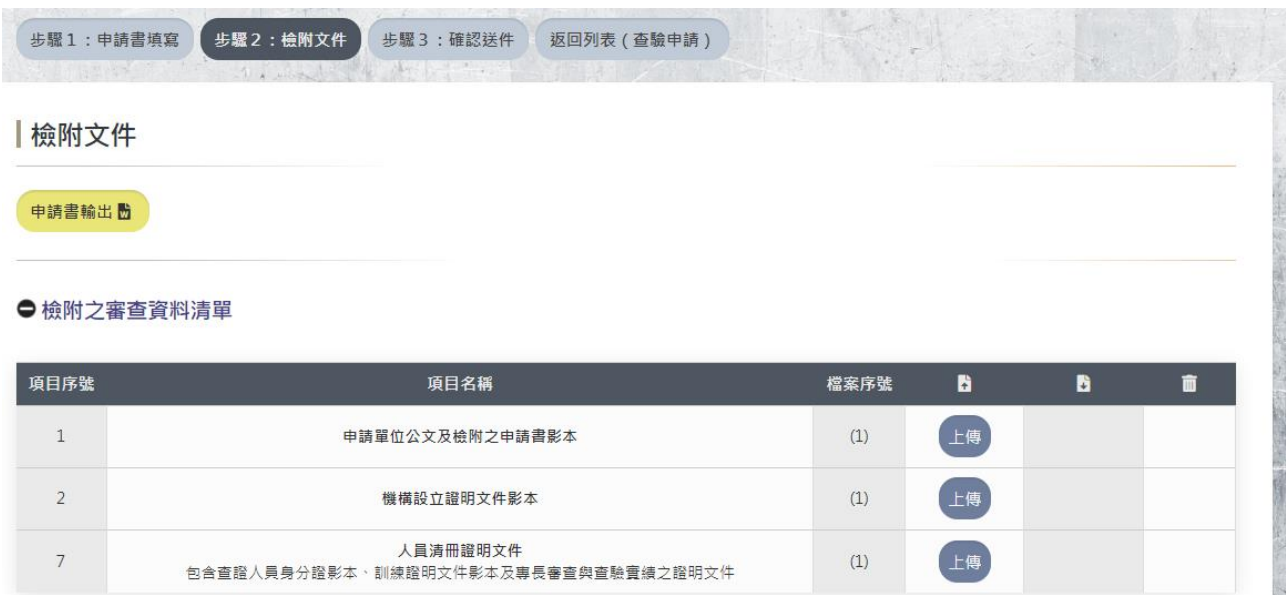

# | 上傳檔案

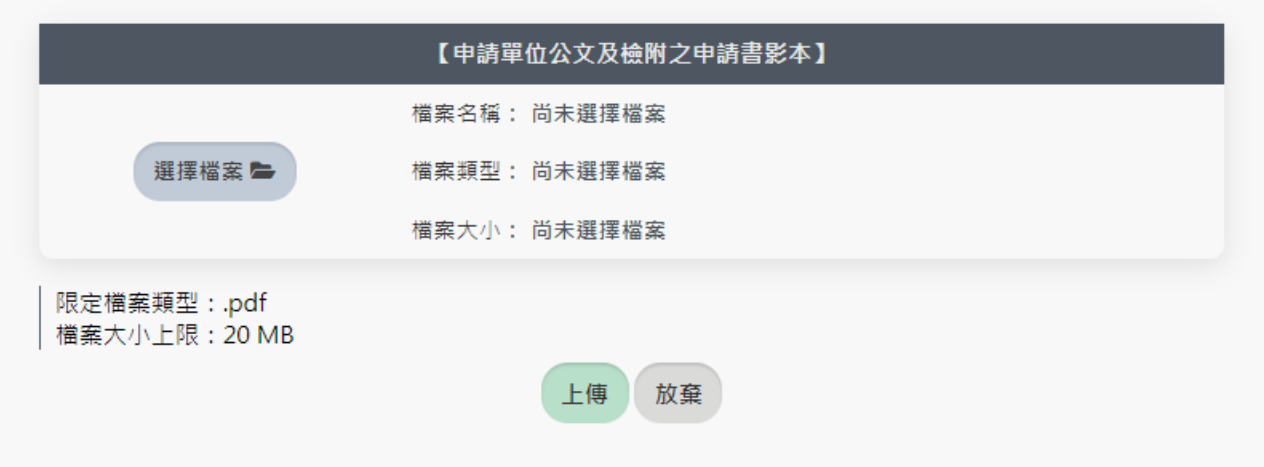

操作說明:

若欲上傳檢附相關審查文件,在該筆項目名稱點選「上傳」,此時選擇檔案上傳至系統。

<span id="page-13-1"></span>2.8 查驗申請-確認送件

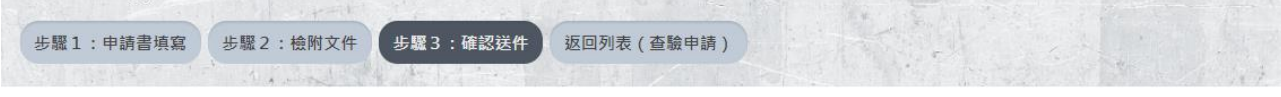

#### 確認送件

確認送件前·務必填寫發文日期及發文字號 確認送件

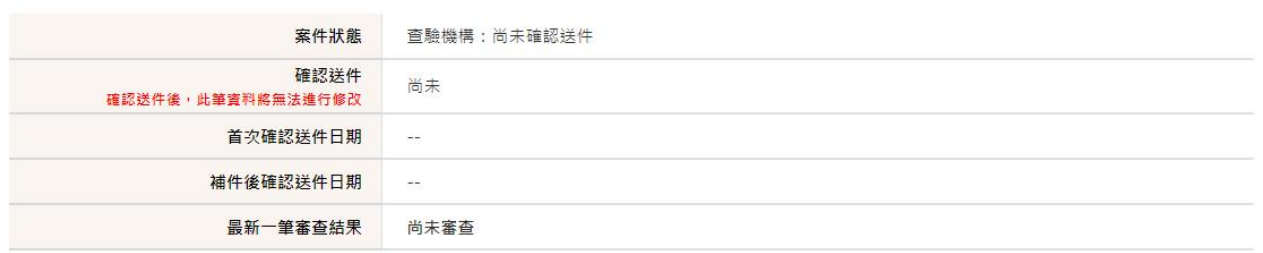

操作說明:

資料建檔完成若欲送件本次申請案件,點選「確認送件」,此時系統即鎖定此筆資料,且發送電 子郵件通知主管機端,進行審查作業。

<span id="page-14-0"></span>3 行程通報

<span id="page-14-1"></span>3.1 行程通報-查驗機構行程通報表

#### |行程通報

查看查驗作業通報資料

已審查通過之查驗申請資料

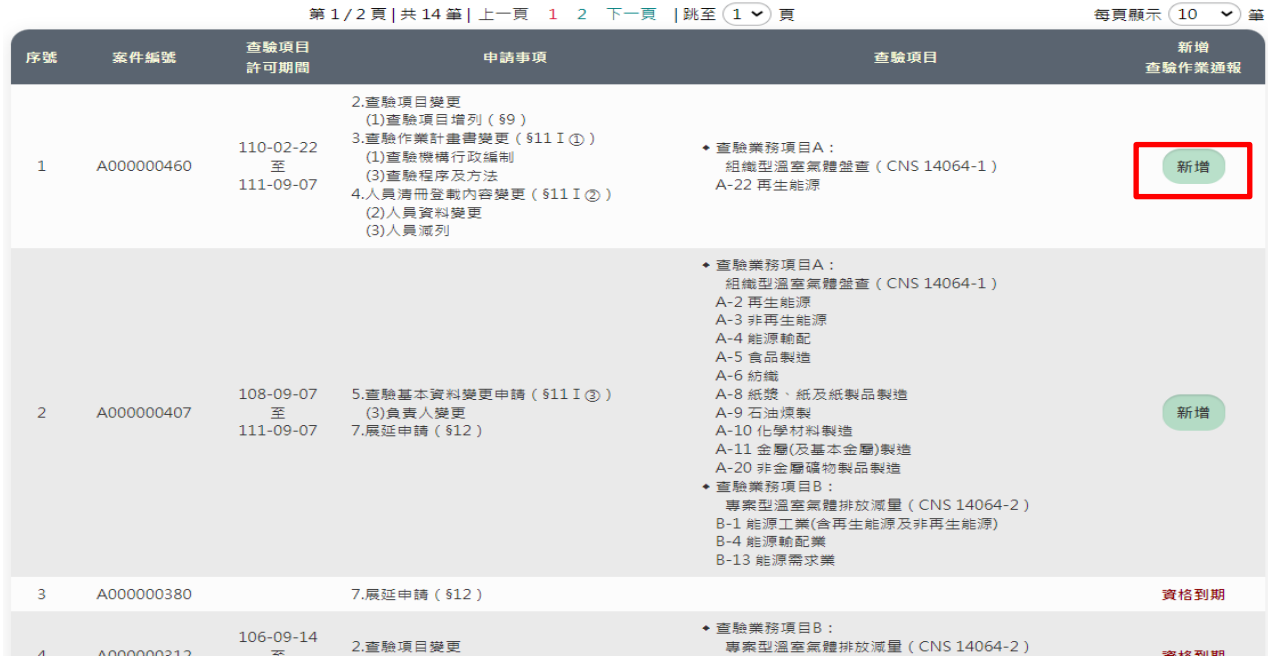

操作說明:

若點選「新增」,系統將會自動帶入帳號之基本資料並不提供修改,如欲修改帳號內容請至帳 號維護編修後再執行此作業。

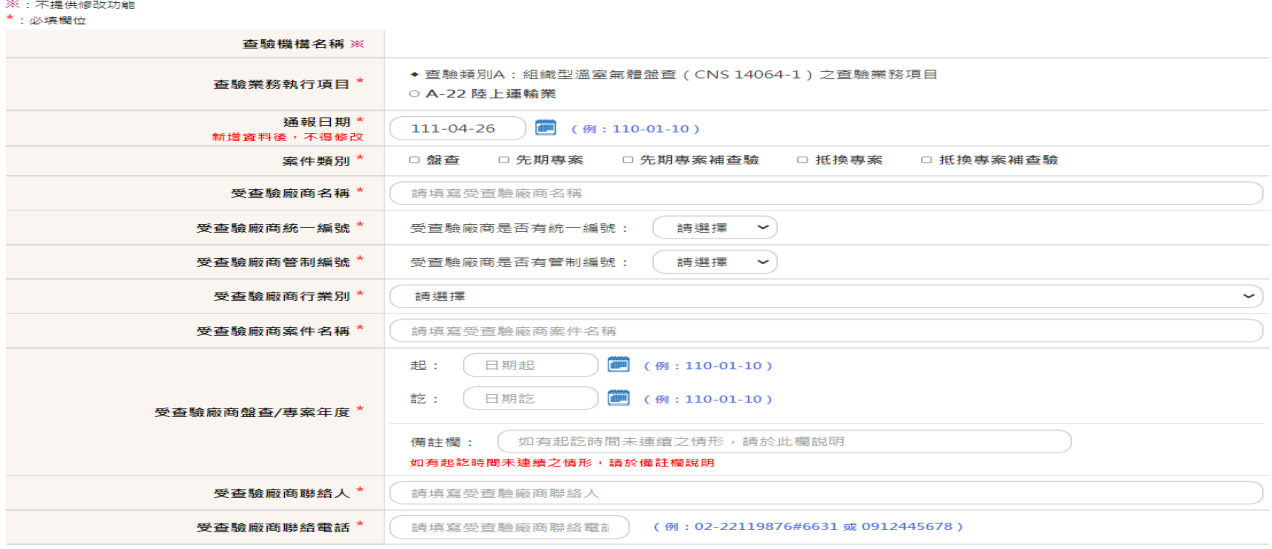

欄位說明:

- 1. 選定欲增加行程的查驗類別項目,填寫受查驗廠商與案件之基本資料,於行程通報申請 傳送後,完成預定查驗行程之填寫
- 2. 欲修改資料可點選[查看查驗作業通報資料],進入欲修改案件進行資料編輯

# <span id="page-16-0"></span>3.2 行程通報-查驗行程

#### |行程通報

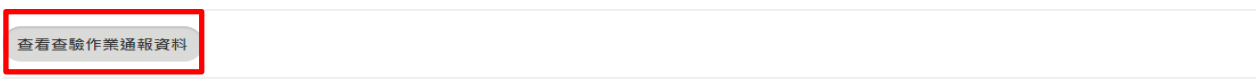

#### 已審查通過之查驗申請資料

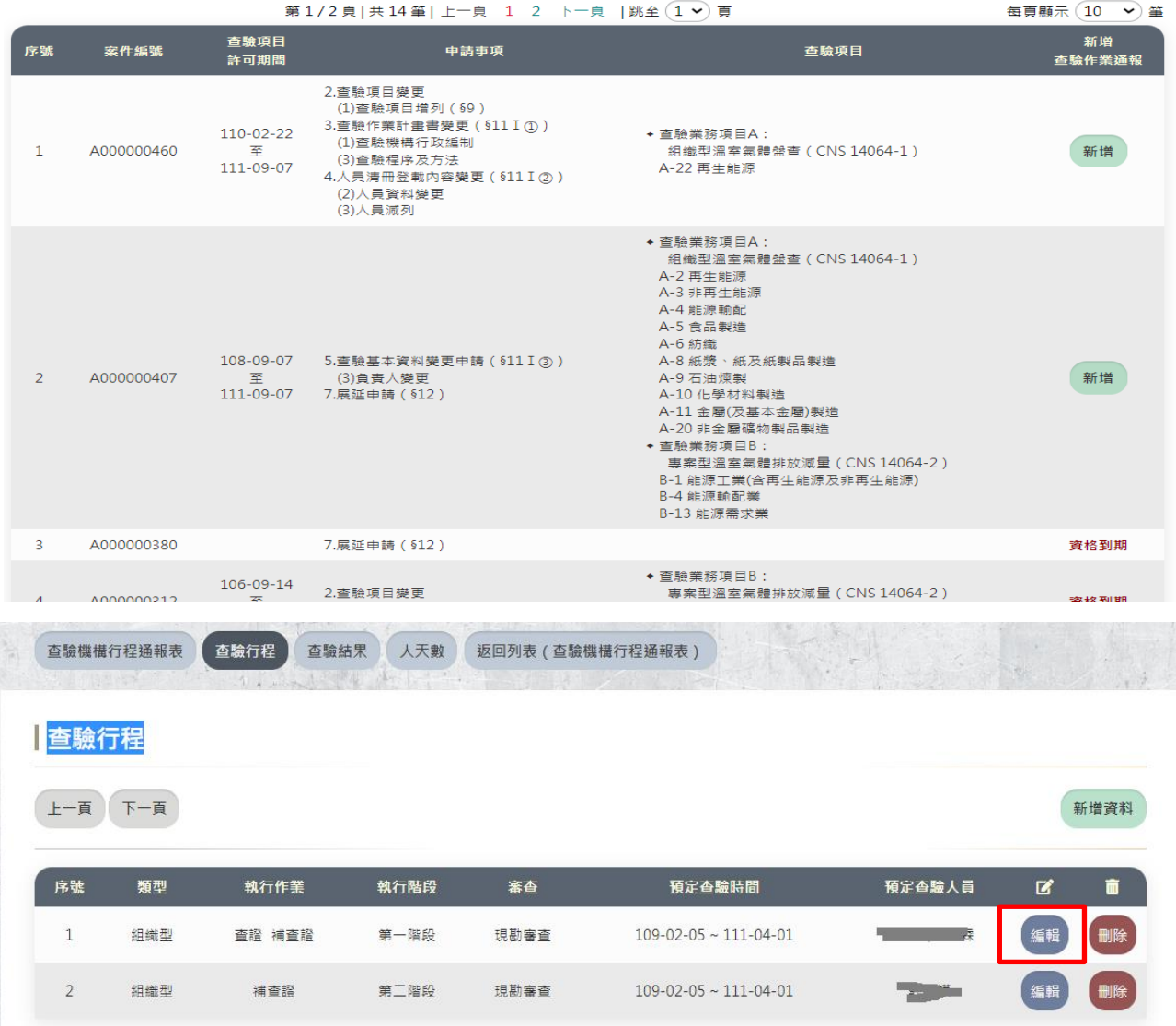

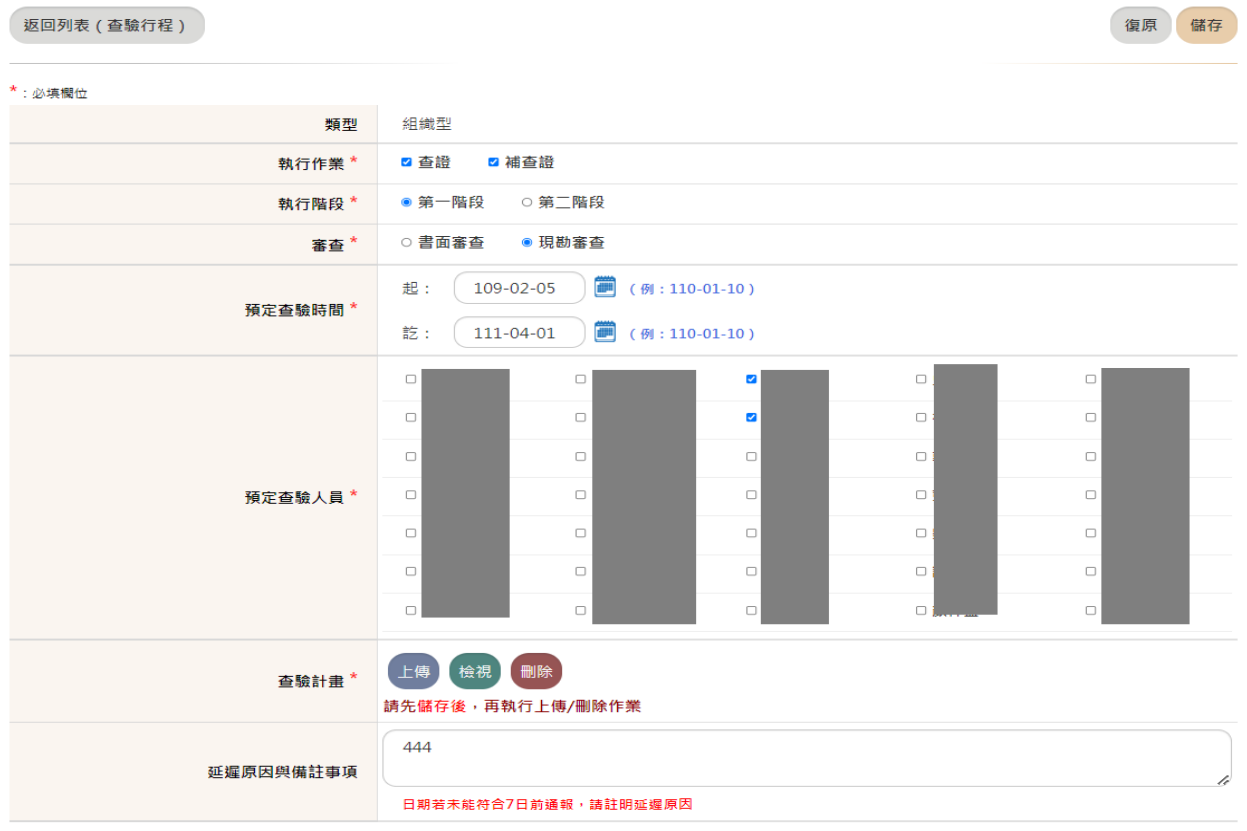

操作說明:

執行完查驗作業後,應填寫預定查驗時間及查驗人員 欄位說明:

- 1. 以組織型盤查為例,請先選定是查證或是補查證
- 2. 以專案型為例,請先選定是確/查證或是補確/查證作業
- 3. 填寫執行作業、執行階段、審查項目、預定查驗時間、預定查驗人員以及上傳查驗計畫 書
- <span id="page-17-0"></span>4. 若未能於7日前填寫行程,請註明延遲原因

# 3.3 行程通報-查驗結果

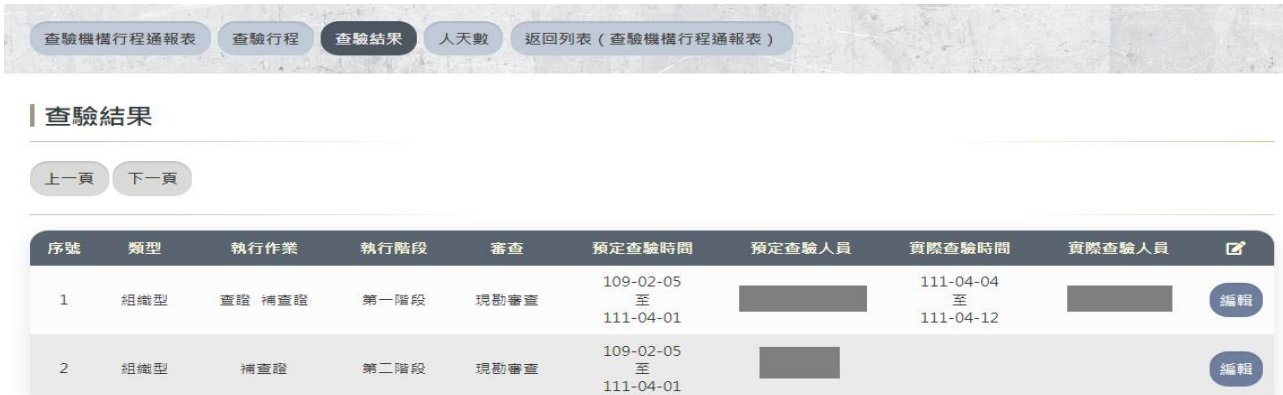

#### \*: 必填欄位

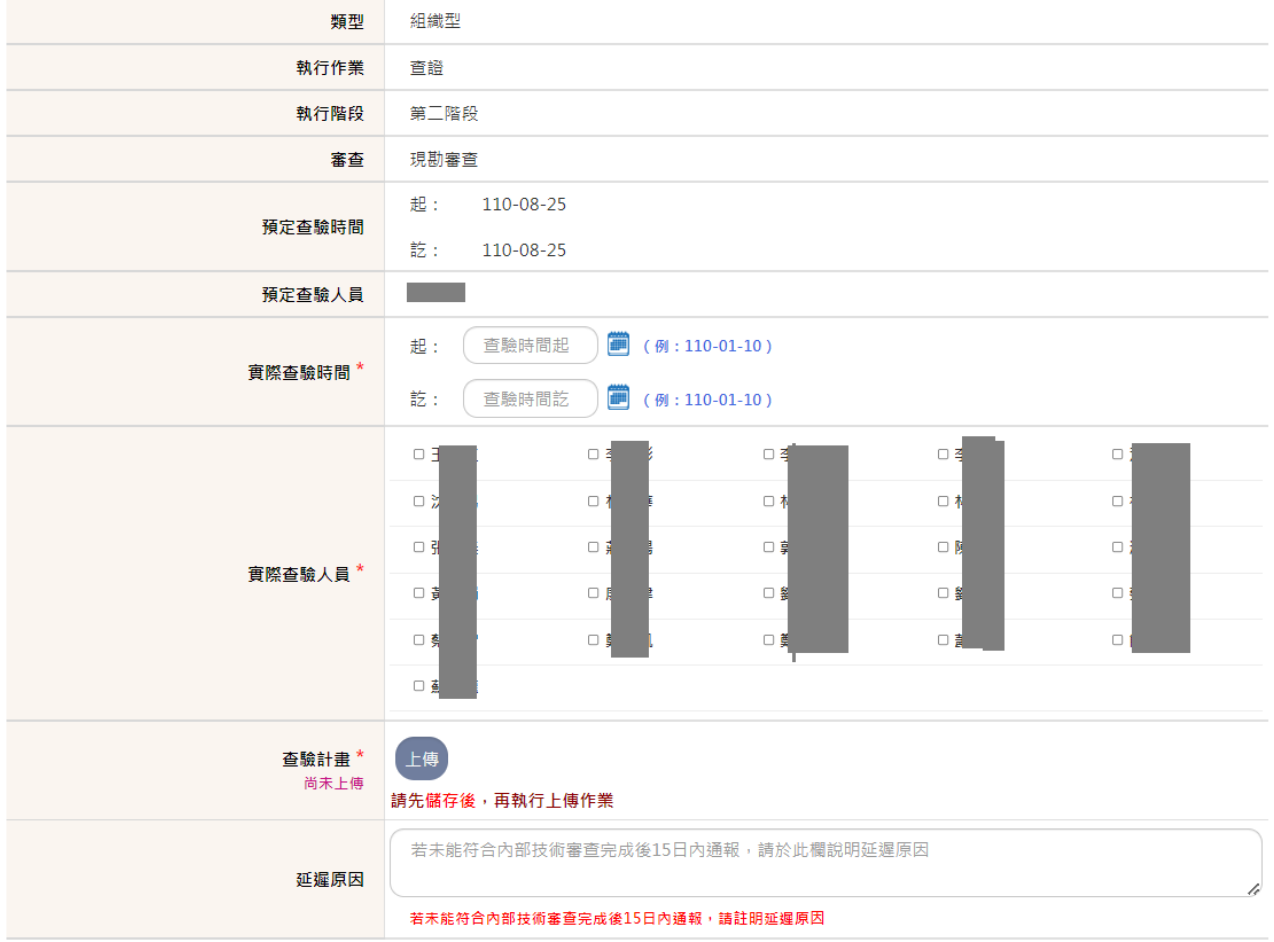

欄位說明:

- 1. 填寫實際查驗時間、實際查驗人員及上傳查驗計畫書
- 2. 若未能於 15 日內填寫行程,請註明延

# <span id="page-19-0"></span>3.3 行程通報-人天數

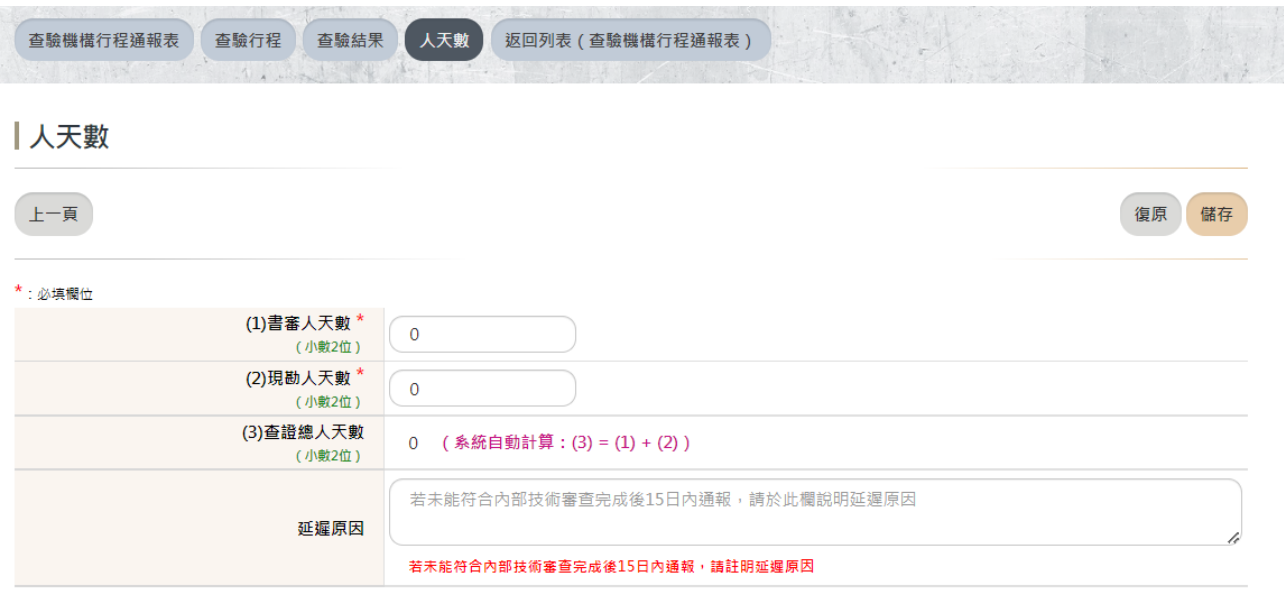

欄位說明:

1. 請填寫執行該筆查驗案件的總人天數(書審與現勘)

## <span id="page-20-0"></span>4 盤查確認

# <span id="page-20-1"></span>4.1 盤查確認-盤查資料

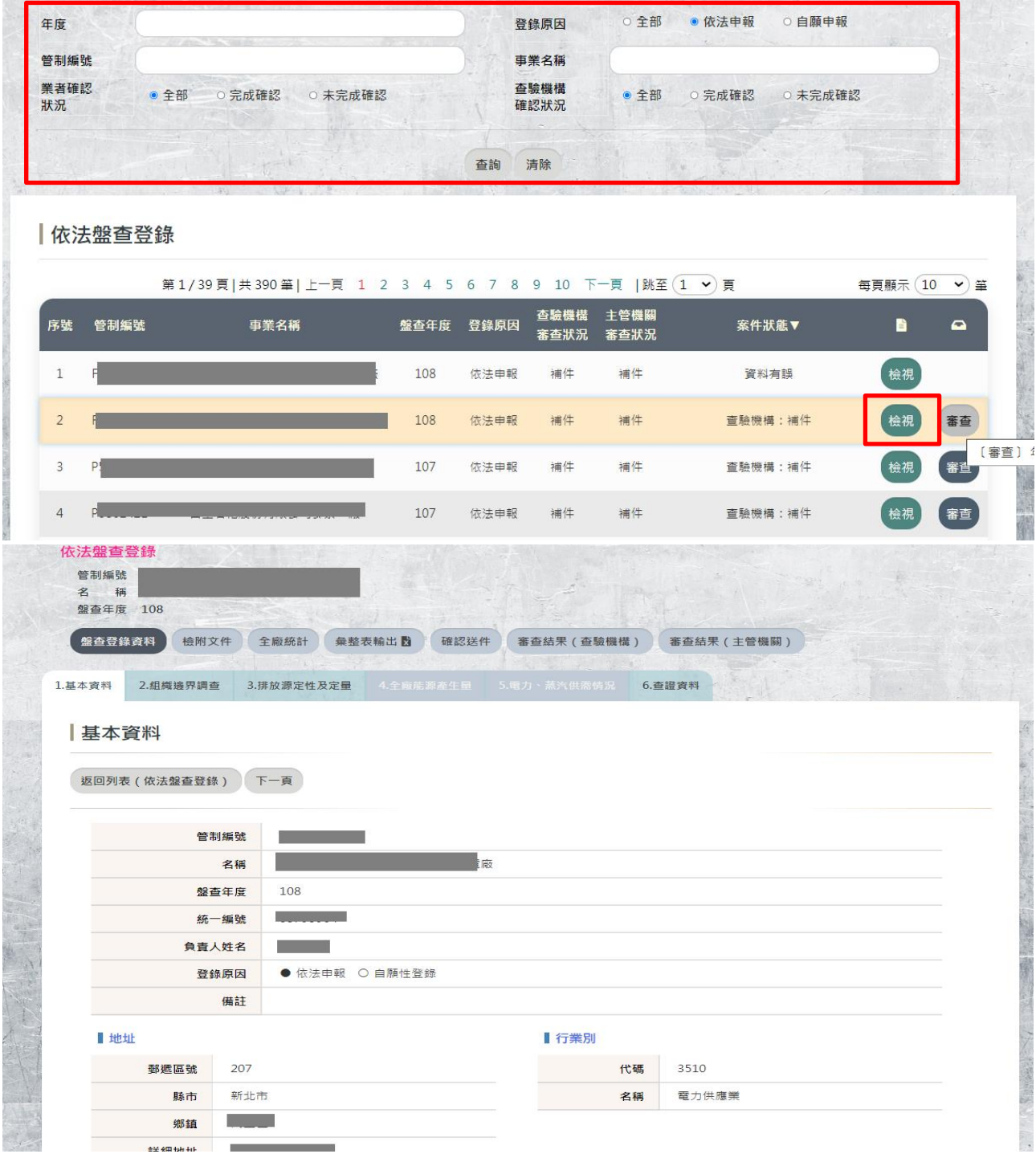

#### 操作說明:

1.可透過條件篩選,提供年度、登錄原因、管制編號、事業名稱、業者確認狀況及查驗機構 確認狀況,查看設定符合條件之案件

查驗管理系統操作手冊 2009年 10月19日 10月11日 10月11日 10月11日 10月11日 10月11日 10月11日 10月11日 10月11日 10月11日 10月11日 10月11日 10月11日 10月11日 10月11日 10月11日 10月11日 10月11日 10月11日 10月11日 10月11日 10月11日 10月11日 10月11日 10月11日 10月11日 10月11日 10月11日 10月11日 10 2.點選「檢視」即可進入查看該筆業者盤查申報資料。

#### <span id="page-21-0"></span>4.2 盤查確認-審查結果

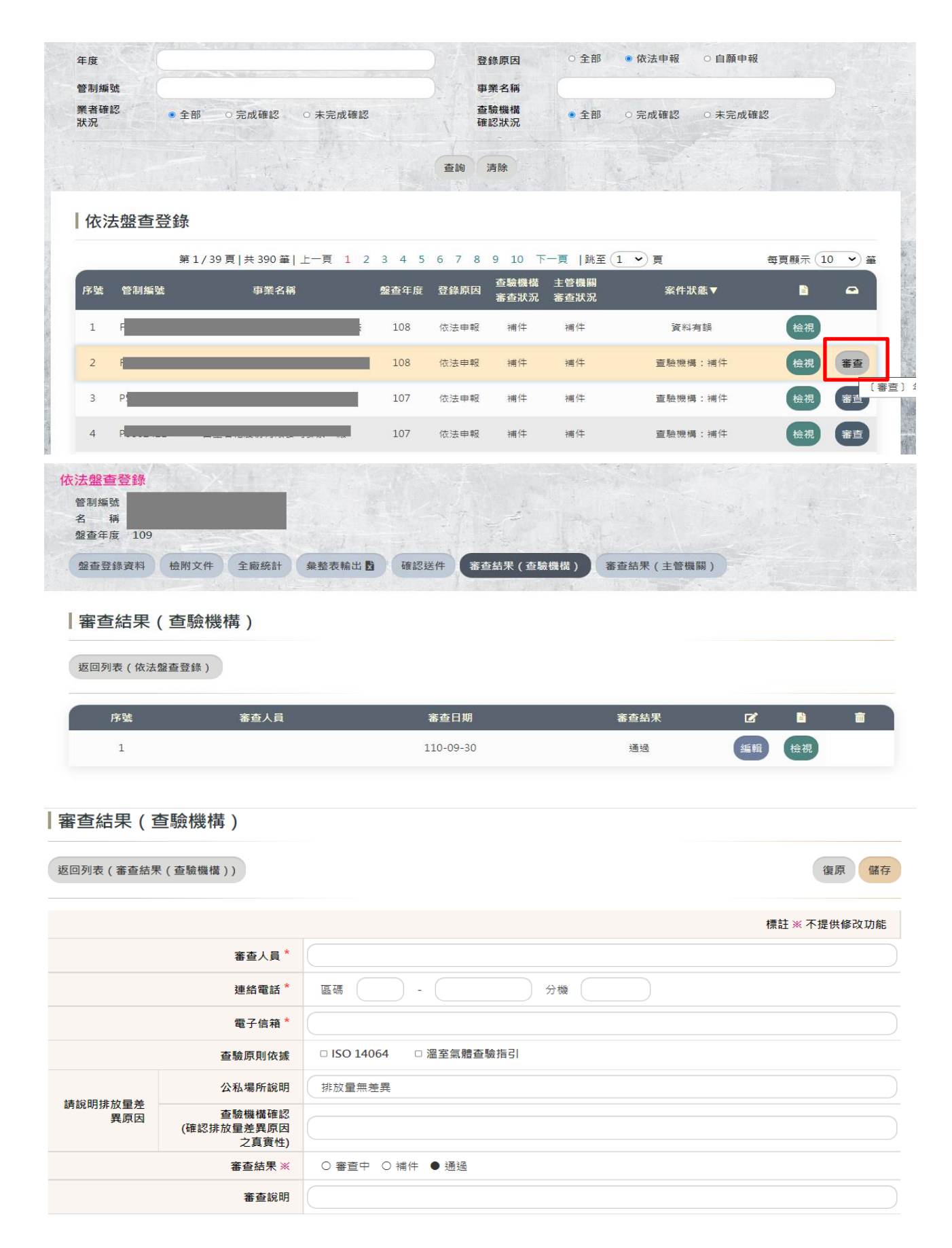

欄位說明:

點選「審查」即可進入查看該筆業者盤查申報資料

1. 查驗機構查看廠商資料後,將審查結果登錄至系統中,若是資料有誤,請點選並填寫資料 錯誤事項,系統會發出通知請業者補正,業者同時可至平台查看缺誤事項說明。

2.審查結果紀錄形式為儲存歷次退補件結果資料。